# Always there to help you

Register your product and get support at www.philips.com/welcome

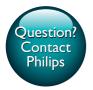

GoGEAR

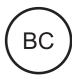

SA5AZU

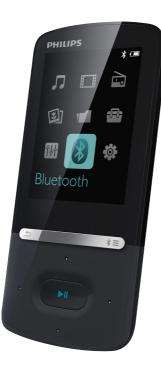

# User manual

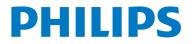

# Contents

| 1 | Important safety information                   |    |  |  |  |
|---|------------------------------------------------|----|--|--|--|
|   | General maintenance                            |    |  |  |  |
|   | Recycling the product and the built-in battery |    |  |  |  |
| 2 | Your new player                                | 7  |  |  |  |
|   | What's in the box                              | 7  |  |  |  |
|   | PC software for the player                     | 7  |  |  |  |
|   | Files loaded on the player                     | 7  |  |  |  |
|   | Overview                                       | 7  |  |  |  |
|   | Controls                                       | 7  |  |  |  |
|   | Home screen                                    | 8  |  |  |  |
|   | Lock/unlock the keys                           | 8  |  |  |  |
|   | Screen on/off                                  | 8  |  |  |  |
|   | Sound settings                                 | 8  |  |  |  |
| 3 | Get started                                    | 10 |  |  |  |
|   | Charge power                                   | 10 |  |  |  |
|   | Charge through a USB AC/DC                     |    |  |  |  |
|   | adapter                                        | 10 |  |  |  |
|   | Switch the player on or off                    | 10 |  |  |  |
|   | Automatic standby and shut-down                | 10 |  |  |  |
| 4 | Music                                          | 11 |  |  |  |
|   | Transfer music to the player                   | 11 |  |  |  |
|   | Find music on the player                       | 11 |  |  |  |
|   | Find music by song information                 | 11 |  |  |  |
|   | Find music by playlist                         | 11 |  |  |  |
|   | Find music by file folder                      | 11 |  |  |  |
|   | Play music                                     | 12 |  |  |  |
|   | Play from the same collection                  | 12 |  |  |  |
|   | Select play options                            | 12 |  |  |  |
|   | Select play options                            | 12 |  |  |  |
|   | Playlists                                      | 12 |  |  |  |
|   | Add songs to a playlist-on-the-go              | 12 |  |  |  |
|   | Remove songs from a playlist-on-               |    |  |  |  |
|   | the-go                                         | 12 |  |  |  |
|   | Delete songs from the player                   | 13 |  |  |  |
| 5 | Bluetooth                                      | 14 |  |  |  |
|   | Listen to music through Bluetooth              | 14 |  |  |  |

### Videos 15 Transfer videos to the player 15 15 Install Philips Media Converter Use Philips Media Converter 15 15 Find videos on the player Play videos 16 16 Delete videos from the player 7 **Pictures** 17 Add pictures to the player 17 17 Find pictures on the player 17 View pictures 17 Start a slideshow 17 Select play options 17 Delete pictures from the player 8 FM radio 18 Tune in to radio stations 18 Store preset stations 18 Listen to the FM radio 18 9 Text reader 20 Add text files to the player 20 20 Find text files on the player Read text files 20 **10 Recordings** 21 Make recordings 21 21 Record audio/voices 21 Listen to recordings 21 Delete recordings from the player 11 Audiobooks 22 Sync audio books to the player 22 22 Install AudibleManager on the PC 22 Download audiobooks to the PC 22 Sync to the player 23 Find audiobooks on the player 23 Play audiobooks Use bookmarks 23 23 Delete audiobooks from the player 24

12 Folder view

6

| 13 | Settings<br>Sleep timer<br>Display settings<br>Display dim<br>Screensaver<br>Language<br>Information<br>Format device | 25<br>25<br>25<br>25<br>25<br>25<br>25<br>25<br>26 |
|----|----------------------------------------------------------------------------------------------------|----------------------------------------------------|
| 14 | Update the firmware through<br>Philips Device Manager                                                                 | 27                                                 |
| 15 | Troubleshooting                                                                                                    | 29                                                 |
| 16 | Technical data<br>System requirements                                                                                 | 30<br>30                                           |
|    | <b>ed help?</b><br>ase visit                                                                                          |                                                    |

## www.philips.com/welcome

where you can access a full set of supporting materials such as the user manual, the latest software updates, and answers to frequently asked questions.

# 1 Important safety information

# General maintenance

The translation of this document is for reference only.

In the event of any inconsistency between the English version and the translated version, the English version shall prevail.

# Caution

- To avoid damage or malfunction:
- Use only power supplies listed in the user manual.
- Do not expose the product to excessive heat caused by heating equipment or direct sunlight.
- Do not drop the product or allow objects to fall on your player.
- Do not allow the product to be submerged in water. Do not expose headphone socket or battery compartment to water, as water entering the set may cause major damage.
- Active mobile phones in the vicinity may cause interference.
- Back up your files. Ensure that you retain the original files you have downloaded to your device. Philips is not responsible for any loss of data if the product becomes damaged or not readable / legible.
- Manage (transfer, delete, etc.) your music files only with the supplied music software to avoid problems.
- Do not use any cleaning agents containing alcohol, ammonia, benzene, or abrasives as these may harm the product.
- Batteries (battery pack or batteries installed) shall not be exposed to excessive heat such as sunshine, fire or the like.
- Danger of explosion if battery is incorrectly replaced. Replace only with the same or equivalent type.

### About operating and storage temperatures

 Operate in a place where temperature is always between 0 and 40°C (32 to 104°F)

- Store in a place where temperature is always between -20 and 45°C (-4 to 113°F).
- Battery life may be shortened in low temperature conditions.

### Replacement parts/accessories:

Visit www.philips.com/support to order replacement parts/accessories.

### Hearing Safety

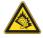

### Listen at a moderate volume:

Using headphones at a high volume can impair your hearing. This product can produce sounds in decibel ranges that may cause hearing loss for a normal person, even for exposure less than a minute. The higher decibel ranges are offered for those that may have already experienced some hearing loss.

Sound can be deceiving. Over time your hearing 'comfort level' adapts to higher volumes of sound. So after prolonged listening, what sounds 'normal' can actually be loud and harmful to your hearing. To guard against this, set your volume to a safe level before your hearing adapts and leave it there.

To establish a safe volume level:

Set your volume control at a low setting. Slowly increase the sound until you can hear it comfortably and clearly, without distortion.

Listen for reasonable periods of time: Prolonged exposure to sound, even at normally

'safe' levels, can also cause hearing loss.

Be sure to use your equipment reasonably and take appropriate breaks.

Be sure to observe the following guidelines when using your headphones.

Listen at reasonable volumes for reasonable periods of time.

Be careful not to adjust the volume as your hearing adapts.

Do not turn up the volume so high that you can't hear what's around you.

You should use caution or temporarily discontinue use in potentially hazardous situations.

Do not use headphones while operating a motorized vehicle, cycling, skateboarding, etc.; it may create a traffic hazard and is illegal in many areas.

## Copyright information

All other brands and product names are trademarks of their respective companies or organizations.

Unauthorized duplication of any recordings whether downloaded from the Internet or made from audio CDs is a violation of copyright laws and international treaties.

The making of unauthorized copies of copyprotected material, including computer programs, files, broadcasts and sound recordings, may be an infringement of copyrights and constitute a criminal offense. This equipment should not be used for such purposes.

The Windows Media and the Windows logo are registered trademarks of Microsoft Corporation in the United States and/or other countries.

# Be responsible! Respect copyrights.

# Be responsible Respect copyrights

Philips respects the intellectual property of others, and we ask our users to do the same. Multimedia content on the internet may have been created and/or distributed without the original copyright owner's authorization.

Copying or distributing unauthorized content may violate copyright laws in various countries including yours.

Compliance with copyright laws remains your responsibility.

The recording and transfer to the portable player of video streams downloaded to your computer is intended only for use with public domain or properly licensed content. You may only use such content for your private, non-commercial use and shall respect eventual copyright instructions provided by the copyright owner of the work. Such instruction may state that no further copies shall be made. Video streams may include copy protection technology that prohibits further copying. For such situations the recording function will not work and you will be notified with a message.

# Data logging

Philips is committed to improving the quality of your product and enhancing the Philips user experience. To understand the usage profile of this device, this device logs some info / data to the non-volatile memory region of the device. These data are used to identify and detect any failures or problems you as a user may experience while using the device. The data stored, for example, will be the duration of playback in music mode, duration of playback in turner mode, how many times battery low was encountered, etc. The data stored do not reveal the content or media used on the device or the source of downloads. The data stored on the device are retrieved and used ONLY. if the user returns the device to the service center and ONLY to simplify error detection and prevention. The data stored shall be made available to user on user's first request.

# Monkey's Audio decoder

- (1) The Monkey's Audio SDK and source code can be freely used to add APE format playback, encoding, or tagging support to any product, free or commercial. Use of the code for proprietary efforts that don't support the official APE format require written consent of the author.
- 2 Monkey's Audio source can be included in GPL and open-source software, although Monkey's Audio itself will not be subjected to external licensing requirements or other viral source restrictions.

- 3 Code changes and improvements must be contributed back to the Monkey's Audio project free from restrictions or royalties, unless exempted by express written consent of the author.
- Any source code, ideas, or libraries used must be plainly acknowledged in the software using the code.
- (5) Although the software has been tested thoroughly, the author is in no way responsible for damages due to bugs or misuse.

If you do not completely agree with all of the previous stipulations, you must cease using this source code and remove it from your storage device.

### FLAC decoder

Copyright (C) 2000,2001,2002,2003,2004,2005, 2006,2007,2008,2009 Josh Coalson

Redistribution and use in source and binary forms, with or without modification, are permitted provided that the following conditions are met:

- Redistributions of source code must retain the above copyright notice, this list of conditions and the following disclaimer.
- Redistributions in binary form must reproduce the above copyright notice, this list of conditions and the following disclaimer in the documentation and/ or other materials provided with the distribution.
- Neither the name of the Xiph. org Foundation nor the names of its contributors may be used to endorse or promote products derived from this software without specific prior written permission.

THIS SOFTWARE IS PROVIDED BY THE COPYRIGHT HOLDERS AND CONTRIBUTORS "AS IS" AND ANY EXPRESS OR IMPLIED WARRANTIES, INCLUDING,

BUT NOT LIMITED TO. THE IMPLIED WARRANTIES OF MERCHANTABILITY AND FITNESS FOR A PARTICULAR PURPOSE ARE DISCLAIMED. IN NO EVENT SHALL THE FOUNDATION OR CONTRIBUTORS BE LIABLE FOR ANY DIRECT. INDIRECT. INCIDENTAL, SPECIAL, EXEMPLARY, OR CONSEQUENTIAL DAMAGES (INCLUDING, BUT NOT LIMITED TO, PROCUREMENT OF SUBSTITUTE GOODS OR SERVICES: LOSS OF USE, DATA, OR PROFITS: OR BUSINESS INTERRUPTION) HOWEVER CAUSED AND ON ANY THEORY OF LIABILITY. WHETHER IN CONTRACT. STRICT LIABILITY. OR TORT (INCLUDING NEGLIGENCE OR OTHERWISE) ARISING IN ANY WAY OUT OF THE USE OF THIS SOFTWARE. EVEN IF ADVISED OF THE POSSIBILITY OF SUCH DAMAGE.

# Recycling the product and the built-in battery

Your product is designed and manufactured with high quality materials and components, which can be recycled and reused. Never dispose of your product with other household waste. Please inform yourself about the local rules on the separate collection of electrical and electronic products and batteries. The correct disposal of these products helps prevent potentially negative consequences on the environment and human health. Please visit www.recycle.philips.com for additional information on a recycling center in your area.

# Caution

 Removal of the built-in battery invalidates the warranty and can destroy the product.

# BC

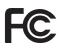

## AZURE Philips Notice for the USA

This equipment has been tested and found to comply with the limits for a Class B digital device, pursuant to part 15 of the FCC Rules. These limits are designed to provide reasonable protection against harmful interference in a residential installation. This equipment generates, uses, and can radiate radio frequency energy and, if not installed and used in accordance with the instruction manual, may cause harmful interference to radio communications. However, there is no guarantee that interference will not occur in a particular installation. If this equipment does cause harmful interference to radio or television reception, which can be determined by turning the equipment off and on, the user is encouraged to try to correct the interference by one or more of the following measures:

- Reorient or relocate the receiving antenna.
- Increase the separation between equipment and receiver.
- Connect the equipment into an outlet on a circuit different from that to which the receiver is connected.
- Consult the dealer or an experienced radio/TV technician for help.

The set complies with the FCC-Rules, Part-15. Operation is subject to the following two conditions:

• This device may not cause harmful interference, and

• This device must accept any interference received, including interference that may cause undesired operation.

## Notice for Canada

This Class B digital apparatus complies with Canadian ICES-003.

This device complies with Industry Canada licence-exempt RSS standard(s): Operation is subject to the following Two conditions:(1) this device may not cause interference, and (2) this device must accept any interference, including interference that may cause undesired operation of the device.

# Modifications

Changes or modifications not expressly approved by the party responsible for compliance could void the user's authority to operate the equipment.

# **Bluetooth**

The Bluetooth® word mark and logos are registered trademarks owned by Bluetooth SIG, Inc. and any use of such marks by Philips is under license.

# 2 Your new player

# What's in the box

Make sure that you have received the following items: Player

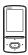

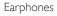

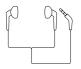

USB cable

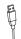

Quick start guide

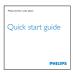

### Safety and Warranty sheet

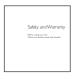

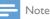

• The images serve as reference only. Philips reserves the right to change color/design without notice.

# PC software for the player

**AZURE** can work with the following PC software:

- Philips Device Manager (helps you get firmware updates and recover the player)
- Philips Media Converter (helps you convert videos to the file type that is supported on the player, and transfer the converted files to the player)

# Files loaded on the player

The following files are loaded on AZURE:

- User manual
- Frequently asked questions

# Overview

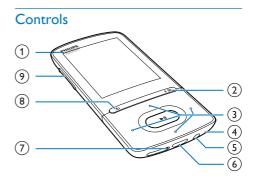

# 1 0/8

- Press and hold: Switch on/off the player
- Press: Lock/unlock all buttons

### ② \*/≡

- Press and hold: Switch on/off Bluetooth
- Press: Show options menu

### 3 • / • / • / •

Navigation buttons

### ►II

- Press: Select options, or start/pause/ resume play
- ••• / •••
- on the play screen:

Press: Skip to the next/previous file Press and hold: Fast forward or rewind within current file

- (4) MIC
  - Microphone
- (5) n
  - 3.5-mm headphone connector
- 6 🔶
  - USB connector for power charging and data transfer
- 7 RESET
  - Press the hole by using the tip of a ball pen when the screen does not respond to the pressing of keys
- 8 ᅿ
  - Press: Back one level

# 9 Volume buttons

- Press: Increase/decrease the volume
- Press and hold: Increase/decrease the volume quickly

# Home screen

# [Music]

• play audio files

# □ [Video]

watch videos

# 🖻 [FM radio]

• tune in to the FM radio

# 🕸 [Pictures]

- view pictures
- [Folder view]
  - view files in folders

# 📾 Extras

- read .txt files;
- create or listen to recordings;
- read audiobooks

# [Sound]

Select options of sound effects

# [Bluetooth]

 Connect to Bluetooth headphones or speakers

# [Settings]

• customize the settings of AZURE

## Navigate from the Home screen

- From the Home screen, you can access functional menus by pressing the navigation buttons ?? / ?? / ?? / ?? and >!!.
- To go back to to previous screens, press repeatedly.

# Switch between the Home screen and play screen

# On the Home screen,

During music play or radio play,

 Press = and select [Now playing] or [Last played].

# On the play screen,

• Press **5** repeatedly.

# Select a theme

## To select a theme for the display,

 On the Home screen, press = and select [Theme].

# Lock/unlock the keys

When the player is on, use the lock to prevent accidental operation.

- Press and hold () / to lock or unlock the keys.
  - → All buttons except the volume keys are locked and a lock icon is displayed.

# Screen on/off

To save power, the screen switches off automatically after the pre-defined time duration if

- no new action is taken on AZURE; and
- a value is selected in \* > [Display settings] >[Display dim].

# To exit the power-saving mode

• Press any key.

# Sound settings

From the Home screen, go to **[Sound]** to select your sound settings:

 Alternatively, on the music play screen, press => [Sound settings].

# MySound or [Equalizer]

# [FullSound]

• Restores the sonic details that music compression loses (e.g. MP3, WMA).

# 3 Get started

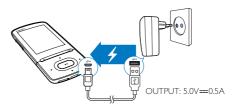

# Charge power

**AZURE** has a built-in battery that can be charged through the USB socket of a computer. Connect **AZURE** to a PC by using the USB cable.

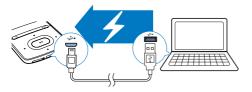

### - Note

- When you connect AZURE to a computer, you are briefly prompted to select: [Charge & transfer] or [Charge & play]. If no option is selected, [Charge & transfer] applies.
- To play AZURE when you charge power, select [Charge & play].

### Battery level indication

- When the battery is low, the low battery screen is displayed repeatedly.

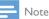

• Rechargeable batteries have a limited number of charge cycles. Battery life and number of charge cycles vary by use and settings.

# Charge through a USB AC/DC adapter

To charge **AZURE** through a USB AC/DC adapter (not supplied), make sure that the power output is 5.0 V and 0.5A.

# Switch the player on or off

Press and hold  $\oplus$  / a until the player is switched on or off.

# Automatic standby and shut-down

The player has an automatic standby and shutdown feature that can save battery power. After 5 minutes in idle mode (no play, no button is pressed), the player switches off.

# 4 Music

# Transfer music to the player

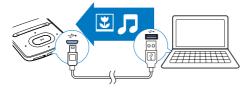

You can transfer music from your PC media library to **AZURE** in the following ways:

• Drag and drop music files in Windows Explorer.

# To drag and drop music files in Windows Explorer,

- 1 Connect AZURE to a PC.
- 2 On the PC, under My Computer or Computer,
  - select AZURE, and create file folders.
- 3 On the PC, drag and drop music files to the file folders on AZURE.
  - Alternatively, drag and drop file folders from the PC to **AZURE**.

# Find music on the player

After you sync the player with your PC media library, find the music on the player.

# Find music by song information

In **J**, the music library is sorted by metadata or ID3 tag under different views:

### 🕯 [Artists]

- Songs are sorted by artist in alphabetical order;
- Under each artist, songs are sorted by album in alphabetical order.

# • [Albums]

- Songs are sorted by album in alphabetical order.
- □ [All songs]

 Songs are sorted by song title in alphabetical order.

## [Genres]

• Songs are sorted by genre, such as pop, rock.

## Use the selector bar

Use the selector bar to switch between the library views.

• Press Control / Control / Press Control / Control / Press Control / Control / Control / Press Control / Control /

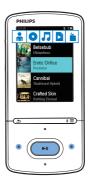

# Find music by playlist

- - playlists-on-the-go that you create on the player (see 'Add songs to a playliston-the-go' on page 12).

# Find music by file folder

In , find music by file folder.

### To organize music files by file folder,

- 1 Connect AZURE to a PC.
- 2 On the PC, under My Computer or Computer,
  - select AZURE, and create file folders.
- 3 On the PC, drag and drop music files to the file folders on the AZURE.
  - Alternatively, drag and drop file folders from the PC to **AZURE**.

# Play music

You can start play from a song, or play an entire album or artist.

# To start play from a song,

- 1 Select a song.
- 2 Press II to start play.
  - ➡ Play starts from current song.

# To play the entire album, artist, or playlist,

- 1 Select an album, artist, or playlist.
- 2 Press  $\equiv$  > [Play].
- 3 Press ►II to start play.

# On the play screen,

- Press **>II** to pause and resume play.
- To go to the previous screen, press ᠫ.
  - → The play screen returns a few seconds later.
  - → On the play screen, you can see the file information and play status.

# To select a music file on the play screen,

• Repeatedly press 💽 / 💽

# To rewind or fast forward within current song,

• On the play screen, press and hold 💽 / 💽

# Play from the same collection

During the song play, you can switch to a collection the same as that of current song.

- 1 On the play screen, press ≡ and select [Play mode].
- 2 In [Play music from...], select [... this artist], [... this album], or [... this genre]. Press ►11.
  - → You start to play current artist, album, or genre.

# To play all the songs on the player,

- 1 On the play screen, press ≡ and select [Play mode].
- 2 In [Play music from...], select [All songs]. Press ►11.

# Select play options

On the play screen, press  $\equiv$  to select play options, such as play mode, sound settings, and sleep timer (see 'Settings' on page 25).

# Select play options

On the play screen, press  $\equiv$  to select play options, such as play mode, sound settings (see 'Settings' on page 25).

# Playlists

On the player, you can find:

• three playlists-on-the-go for you to add songs on the player.

# Add songs to a playlist-on-the-go

# To add current song,

- 1 Select or play a song.
- 2 On the list of songs or play screen,
  - press = and select [Add to playlist].
- 3 Select a playlist-on-the-go. Press ►II.
  → A confirmation message is displayed.
- 4 Select [Yes] to confirm.

# $\hookrightarrow$ You save current song to the playlist.

# To add an album or artist,

- 1 Select an album or artist.
- 2 On the list of albums or artists,
  - press = and select [Add to playlist].
- 3 Select a playlist-on-the-go. Press ►II.
  - $\mapsto$  A confirmation message is displayed.
- 4 Select **[Yes]** to confirm.
  - → You save the album or artist to the playlist.

# Remove songs from a playlist-on-thego

To remove current song from a playlist,

- 1 On the play screen, press ≡ > [Remove from Playlist].
- 2 Select a playlist-on-the-go. Press ►II.
  → A confirmation message is displayed.
- 3 Select [Yes].
  - → You remove current song from the selected playlist.

# To remove all the songs in a playlist,

- 1 In the view of **■** , go to a playlist-on-the-go.
- 2 On the list of songs, press  $\equiv \geq$  [Clear playlist].
- 3 Select [Yes].
  - → You remove all the songs from the playlist.

# Delete songs from the player

# To delete current song during play,

- 1 On the play screen, press  $\equiv$  and select [Delete].
  - A confirmation message is displayed.
- 2 Select [Yes] to delete the song.
  - → Current song is deleted from the player.

# 5 Bluetooth

# Listen to music through Bluetooth

With Bluetooth enabled on **AZURE**, you can listen to music through Bluetooth headphones or speakers.

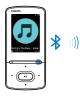

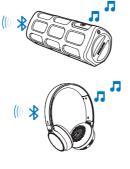

- 1 Switch on Bluetooth on AZURE and the Bluetooth device.
  - on AZURE, press and hold *\** / ≡ ;
  - - ➡ \* is displayed on the upper right corner.
- 2 On AZURE, search for and connect to the Bluetooth device:
  - On the music play screen, press <sup>\*</sup> / ≡ > [Play via Bluetooth] > [Connect to].
    - You can find a list of available Bluetooth devices or previously paired devices.
  - (2) Select a device to start pairing and connection.
    - ➡ When connection is complete, \* changes to \*.

- You can listen to music through Bluetooth.
- Next time you switch on Bluetooth, AZURE connects to the last paired device automatically.
- To pair with and connect to another Bluetooth device, select [Other device] on the [Connect to...] screen.

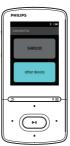

# 6 Videos

# Transfer videos to the player

You can transfer videos to the player in two ways:

Transfer through Philips Media
 Converter;

With the video converter software, you can convert videos to the file type that is supported on the player, and transfer the converted files to the player.

 Drag and drop video files (.AMV files) in Windows Explorer. By doing so, you can organize your

video collection by file folder.

# Install Philips Media Converter

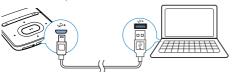

- 1 Connect AZURE to a PC.
- 2 On the PC, select My Computer (Windows XP / Windows 2000) / Computer (Windows Vista / Windows 7 / 8).
- 3 Click the Philips GoGear AZURE icon. Double-click the PMCsetup.exe.
- 4 Follow the onscreen instructions to complete the installation of the software.
  - 🔆 Тір

• You can also get the **Philips Media Converter** software from www.philips.com/support.

# Use Philips Media Converter

- 1 On your PC, launch **Philips Media Converter**.
- 2 Connect the player to the PC by using the USB cable.
  - Wait until the player is recognized by **Philips Media Converter**.

| le Edit Help                  |         |        |        |                                                                                                    |
|-------------------------------|---------|--------|--------|----------------------------------------------------------------------------------------------------|
| Media Conver                  | ter     |        |        | PHILIPS                                                                                                    |
|                               | move    |        |        | Parameter                                                                                                    |
| Name                          | Size    | Format | Status |                                                                                                    |
| PD911                         | 5.64MB  | mpg    | 20%    |                                                                                                    |
| 10023                         | 0.11MB  | avi    | Ready  | THE REAL PROPERTY AND ADDRESS OF                                                                                                    |
| AVSEQ07                       | 31.25MB | DAT    | Ready  | and the second second se |
| nenai                         | 1.10MB  | WIN    | Ready  | A REAL PROPERTY AND A REAL PROPERTY.                                                                                                    |
| rine                          | 2.23MB  | avi    | Ready  | THE REAL PROPERTY OF                                                                                                    |
| south                         | 25.64MB | mpg    | Ready  | TAXABLE IN CO.                                                                                                    |
|                               |         |        |        |                                                                                                    |
|                               |         |        |        | 00:00:29                                                                                                    |
|                               |         |        |        |                                                                                                    |
|                               |         |        |        |                                                                                                    |
|                               |         |        |        |                                                                                                    |
|                               |         |        |        |                                                                                                    |
|                               |         |        |        | Connected Device:                                                                                                    |
|                               |         |        |        | SA 3100                                                                                                    |
| onvert To: C Device 📀 Fold    | ~       |        | -      |                                                                                                    |
|                               |         |        | (A) () |                                                                                                    |
| C:\Program Files\Philips\SA31 |         |        |        |                                                                                                    |
|                               |         |        | •      |                                                                                                    |

- 3 In Philips Media Converter, add videos from your PC library:
  - Click 🖻.
    - → The video is added to the list of files for conversion and transfer.
  - To remove a video from the list of files, click I.

4 In Philips Media Converter, start the file conversion and transfer:

Click Q.

# Find videos on the player

### To find videos by file name,

- Go to 🗖
  - → Videos are listed by file name.

### To find videos by file folder,

- Go to 🛋.
  - → Videos are organized by file folder as on the PC.

# Play videos

- 1 Select a video.
- 2 Press ▶II to start play.
  → The video plays in the landscape view.

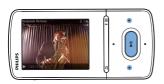

On the play screen,

• Press **>II** to pause and resume play.

To select a video file on the play screen,

• Repeatedly press 💽 / 🔝.

To rewind or fast forward within current video,

On the play screen, press and hold ••• / •••.

# Delete videos from the player

- 1 Select or play a video.
- 2 On the list of videos or play screen,
  - press  $\equiv$  and select [Delete video].
    - → A confirmation message is displayed.

**3** Select **[Yes]** to delete the video.

→ Current video is deleted from the player.

# 7 Pictures

# Add pictures to the player

- 1 Connect AZURE to a computer.
- 2 On the PC, under My Computer or Computer,
  - select AZURE, and create file folders.
- 3 On the PC, drag and drop files to the file folders on AZURE.
  - Alternatively, drag and drop file folders from the PC to **AZURE**.

# Find pictures on the player

- Go to 🕮
  - → The thumbnails of pictures are listed.

### To find pictures by file folder,

- Go to 🛋
  - → Pictures are organized by file folder as on the PC.

# View pictures

- Select a picture. Press ►II to view the picture.
  - → The picture is displayed in the landscape view.

### On the play screen,

• Press 💽 / 💽 to select a picture.

# Start a slideshow

- On the play screen, press ►II to start a slideshow.
  - → Pictures play one by one.

# Select play options

On the play screen, press  $\equiv$  to select play options:

| [Brightness] | Select the brightness of the       |
|--------------|------------------------------------|
|              | screen.                            |
| [Backlight   | Select a value. After the selected |
| timer]       | time duration, the screen          |
|              | switches off automatically.        |

In **[Slideshow settings]**, select your options for slideshow:

| [Time per<br>slide] | Select the time interval between two slides. |
|---------------------|----------------------------------------------|
| [Repeat]            | Play pictures repeatedly.                    |
| [Shuffle]           | Play pictures in random order.               |
|                     |                                              |

# Delete pictures from the player

- **1** Select or play a picture.
- 2 On the list of pictures or play screen,
  - press = and select [Delete picture].
    - → Current picture is deleted from the player.

# 8 FM radio

# - Note

 Plug in the supplied earphones when you tune in to radio stations. The earphones double as antenna. For better reception, move the earphone cable in different directions.

# Tune in to radio stations

## Auto tune

The first time you tune in to the radio, start Auto tune to search for stations.

From the Home screen, go to ≥ [Auto tune].

ightarrow Up to 20 stations are stored as presets.

2 Press <sup>™</sup> or <sup>™</sup> repeatedly to select a preset station. Press **▶** to start play.

## To select a preset on the play screen,

Press end or end repeatedly.

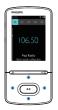

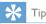

• When you move to a new place (such as a new city or country), restart auto tune for better reception.

### Manual tune

Use Manual tune to search for a frequency or station.

- 1 From the Home screen, go to  $\ge$  [Manual tune].
  - $\hookrightarrow$  The last played station starts to play.

- 2 On the play screen, press and hold ••• or ••• .
  - You tune in to the next station from current frequency.
  - For fine tuning, press •• or •• repeatedly.

# Store preset stations

On **AZURE**, you can store up to 20 preset stations.

- 1 Tune in to a radio station.
- 2 On the play screen, press  $\equiv$  and select [Save to preset].
- Press ➡ or ➡ to select a location in the list of presets. Press ►II.
  - → A confirmation message is displayed.
- 4 Select [Yes] to confirm.
  → Current station is saved to the location.

# To remove a preset station,

- - → In the list of presets, current station is selected.
- 2 Press 💽 or 💽 to select a station.
- B Press ►II. Select [Yes].
  - → The selected station is removed from the list of presets.

# To remove all preset stations,

- On the list of presets, press ≡ > [Clear all presets].
- 2 Select [Yes].
  - → All the stations are removed from the list of presets.

# Listen to the FM radio

Go to 🖻 > **[Presets]**.

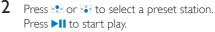

- On the play screen, press 💽 or 🗈 to select a preset.

# 9 Text reader

You can read text files (.txt files) on the player.

# Add text files to the player

- 1 Connect AZURE to a computer.
- 2 On the PC, under My Computer or Computer,
  - select AZURE, and create file folders.
- 3 On the PC, drag and drop files to the file folders on the AZURE.
  - Alternatively, drag and drop file folders from the PC to **AZURE**.

# Find text files on the player

- From the Home screen, go to [Text].
  - → A list of text files is displayed.

### Find text files by file folder

 In , select file folders and files as you organize them on the PC.

# Read text files

- 1 Select a text file.
- 2 Press I to start play.
- 3 On the play screen,
  - Press ••• or ••• to turn over pages.

# 10 Recordings

# Make recordings

With AZURE, you can record:

• voices or audio through the built-in microphone.

# Record audio/voices

- 1 In @> [Recordings], select [Start voice recording].
  - $\mapsto$  The recording screen is displayed.
- 2 Make sure that the microphone is close to the sound source to be recorded.

# 2 Press ►II to start play.

To select a file on the play screen,

• Repeatedly press 💽 / 💽

### To rewind or fast forward within current file,

On the play screen, press and hold 
 /

# Delete recordings from the player

- 1 Select or play a recording.
- 2 On the list of recordings or play screen,
  - press  $\equiv$  and select [Delete].
    - → Current recording is deleted from the player.

### To delete all the recordings on the player,

 In **Q** > [Recordings library], select a recordings library. Select [Delete all].

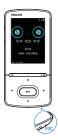

- 3 Press ►II to toggle between pause and record. Press ≤ to stop.
- 4 Select [Yes] to save the recording.
  - → Recordings are saved to [Recordings Library] > [Voice recordings].(Filename format: RECXXX.WAV, where XXX is the recording number that is generated automatically.)

# Listen to recordings

1 In @ > [Recordings library], select a recording.

# 11 Audiobooks

Go to **a** > **[Audiobooks]** to play books in audio formats that you have downloaded from www.audible.com.

# Sync audio books to the player

From www.audible.com, download and install the **AudibleManager** software on your PC. Through the software, you can

- download audiobooks from www. audible.com to your PC library of audio books;
- sync the audiobooks to your player.

# Install AudibleManager on the PC

- 1 Connect your PC to the Internet.
- 2 From www.audible.com, download the AudibleManager software for MP3/ MP4 players.
- 3 Install the software on your PC:
  - On the setup screen, select Philips GoGear (selected models) from the drop-down list of listening devices;

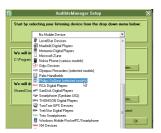

• Follow onscreen instructions to complete the installation.

# Download audiobooks to the PC

1 Connect your PC to the Internet.

- 2 Launch AudibleManager on your PC.
- 3 On AudibleManager, click the My Library Online button to connect to www.audible. com.
- 4 Select and download audio books:
  - Log in to your account with www. audible.com;
  - Download audio books in the format of 4 or <sup>(a)</sup>.
    - ➡ The downloaded books are automatically added to your library on AudibleManager.

# Sync to the player

- 1 Launch AudibleManager on your PC.
- 2 Connect the player to the PC. Wait till the player is recognized by AudibleManager.

# 3 On AudibleManager, click Add to Device.

 The first time you connect the player to AudibleManager, activate the player as prompted.

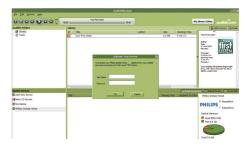

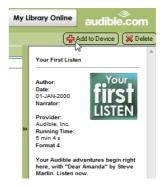

# To check the audio books transferred to the player,

See the player pane on AudibleManager.

• If necessary, click **Refresh Device**.

# Find audiobooks on the player

In **(Audiobooks)**, audiobook files are organized by book title or author.

[Books]

• Books are sorted by book title.

## [Authors]

Books are sorted by author.

# Play audiobooks

- 1 Select a book.
- 2 Press ►II to start play.
  - → On the play screen, you can see the book information and play status.
  - On the play screen, press **>11** to pause and resume play.
  - To go to the previous screen, press ᠫ.

## To skip titles or sections during play,

- On the play screen, press ≡ > [Navigation mode]. Select [Titles] or [Section].
- 2 On the play screen, press 💽 / 💀 .

# Use bookmarks

On an audiobook, you can add up to 10 bookmarks to the play time. Start play from the bookmarked play time as needed.

# To add a bookmark,

- 1 On the play screen, press ≡ and select [Bookmarks] > [Add bookmark].
- 2 Select a location.
  - → Current play time is added to the location in the list of bookmarks.

### To play from a bookmarked play time,

- On the play screen, press **≡** and select [Bookmarks] > [Go to bookmark]. Select an option.
  - ightarrow Play starts from the selected play time.

# To delete a bookmark,

- On the play screen, press = and select
  [Bookmarks] > [Delete bookmark].
  Select an option.
  - → You remove the play time from the list of bookmarks.

# Delete audiobooks from the player

- On the play screen, press => [Delete].
  → A confirmation message is displayed.
- 2 Select [Yes] to delete the audiobook.
  - → Current audiobook is deleted from the player.

# 12 Folder view

Go to **I** to view and play media files from the media library on the player.

# 13 Settings

- In \*, select your options for the player.
- Press 💽 / 💽 to select an option.
- 2 Press ►II to confirm.

# Sleep timer

Switch on the sleep timer. The **AZURE** can switch off automatically after a certain time duration.

- 1 In [Sleep timer], select [On].
- 2 Press ... / ... to select an option. Press ▶......
  → After the selected time duration, the player is switched off automatically.

### After the sleep timer is switched on,

- Select **\*** > [Sleep timer].
  - → You can see the time left before the player is switched off.

# Display settings

| [Brightness] | Adjusts the brightness of the      |
|--------------|------------------------------------|
|              | screen.                            |
| [Theme]      | Selects the theme for the display. |

# Display dim

The screen enters the idle mode, if no new action is taken on the player. After the predefined time duration, the idle screen is switched off automatically. To save battery power, select a low value for the time duration.

## To set the time duration

- From the Home screen, select \* > [Display settings] > [Display dim].
- 2 Select a time duration.
  - → After the selected time duration, the idle screen is switched off automatically.

# 🔆 Тір

• For power-saving purpose, select a low value.

### To exit the power-saving mode

Press any key.

## Screensaver

If you have selected a screensaver, the screensaver appears on the idle screen after the pre-defined time duration.

To select a screensaver

- From the Home screen, select \* > [Display settings] > [Screensaver].
- 2 In [Screensaver], press . / . and ► I to select an option:

| [None]          | shows blank screen.                 |
|-----------------|-------------------------------------|
| [Album          | shows the CD cover of current       |
| art]            | song or last played song, if        |
|                 | available.                          |
| [Screen<br>off] | switches off the screen.            |
| [Demo<br>mode]  | shows major features of the player. |

### To exit the screensaver

• Press any key.

# Language

You can change the language selection in **[Language]**.

# Information

In **[Information]**, learn the following information about the player: **[Player information]** 

| [Model:]  | full product name                  |
|-----------|------------------------------------|
|           | Check the full product name        |
|           | when updating firmware from the    |
|           | support website.                   |
| [Firmware | current firmware version           |
| version:] | Check the firmware version         |
|           | when updating firmware from the    |
|           | support website.                   |
| [Support  | web site that provides support for |
| site:]    | the player                         |

# [Disk space]

| [Free      | space available                  |
|------------|----------------------------------|
| space:]    |                                  |
| [Total     | memory size                      |
| space:]    |                                  |
| [Songs]    | number of songs that are stored  |
|            | on the player                    |
| [Pictures] | number of pictures that are      |
|            | stored on the player             |
| [Videos]   | number of videos that are stored |
|            | on the player                    |

# [File type supported]

| [Music]    | supported types of music files   |
|------------|----------------------------------|
| [Pictures] | supported types of picture files |
| [Videos]   | supported types of video files   |

# Format device

Format the player: You remove all the data that are stored on the player.

• Select [Format device], and then, select [Yes] as prompted.

# 14 Update the firmware through Philips Device Manager

### Install Philips Device Manager

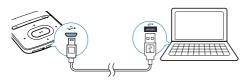

- 1 Connect AZURE to a PC.
- 2 On the PC, select My Computer (Windows XP / Windows 2000) / Computer (Windows Vista / Windows 7 / 8).
- 3 Right click on the Philips GoGear AZURE icon. Select Install Philips Device Manager.
  - Alternatively, click the Philips GoGear AZURE icon. Double-click the installer. exe.
- 4 Follow the onscreen instructions to complete the installation of the software.

### Note

• The installation requires you to agree to the license terms.

### Check for firmware updates

- 1 Make sure that you have connected your PC to the Internet.
- 2 Launch Philips Device Manager.
  → A dialog box is displayed.
- 3 Connect AZURE to your PC.
  - ➡ When the device is connected, "SA5AZUX" is displayed on the text box.

→ You can find current firmware version of the device.

| 🥙 Der | rice Manager GoGear SA3MXX 🛛 🛛 🔀                                                       |
|-------|----------------------------------------------------------------------------------------|
|       | PHILIPS                                                                                |
|       | Philips GoGear SA3MXX                                                                  |
| Pre   | ss 'F5' to check for connected devices.                                                |
|       | Current device firmware version: 1.07<br>Current device manager firmware version: 1.13 |
|       | 0000000                                                                                |
|       | Update                                                                                 |
|       | Visit www.p4c.philips.com for latest updates.                                          |
|       | Close                                                                                  |

- 4 To check for firmware updates,
  - (1) Close the dialog box of Philips Device Manager.
  - (2) At the base of the PC screen, right click and select Check for updates.

# Check for updates

Disable check for update\$\$

Launch Device Manager

Exit

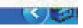

→ Philips SA5AZUXX Device Manager checks for updates from the Internet.

## Update the firmware

- 1 When the firmware update is available, follow the onscreen instructions to download and install the firmware.
- 2 Disconnect AZURE from the PC.

→ AZURE restarts after the firmware is updated and is ready for use again,

# 15 Troubleshooting

If **AZURE** is not working properly or the display freezes, you can reset it without losing data: **How do I reset AZURE**?

- Insert a pen tip or other object into the reset hole on AZURE. Hold until the player shuts down.
- If the reset option is unsuccessful, recover AZURE through Philips Device Manager:
- 1 On your PC, launch Philips Device Manager.
- 2 Enter the recovery mode:
  - 1 Switch off AZURE.
  - (2) Press and hold the volume up button, and then, connect AZURE to your PC.
  - (3) Keep holding the button until Philips Device Manager recognizes AZURE and enters the recovery mode.
- **3** Start the recovery process:
  - (1) On Philips Device Manager, click the Repair button. Follow the onscreen instructions to complete the recovery process.
  - (2) When the recovery is completed, disconnect AZURE from your PC.
- 4 Restart AZURE.

# 16 Technical data

### Power

- Power supply: 350 mAh Li-ion polymer internal rechargeable battery
- Play time' Music (.mp3): up to 35 hours (FullSound off); up to 20 hours (FullSound on) Music streaming through Bluetooth (A2DP): up to 10 hours Video: up to 6 hours FM radio: up to 12 hours

### Software

- Philips Media Converter: to convert and transfer<sup>3</sup> videos
- **Philips Device Manager**: to update the firmware and recover the player

### Connectivity

- Headphone 3.5 mm
- USB 2.0 High speed
- Bluetooth standard 2.1 +EDR

### Sound

- Channel separation: > 45 dB
- Frequency Response: 80-18,000 Hz
- Output power: 2 x 2.1 mW
- Signal to noise ratio: > 84 dB

### Audio playback

Supported formats:

- MP3
- WMA (unprotected)
- FLAC
- APE
- WAV

### Video playback

Supported formats:

• AMV

### Picture display

Supported formats:

- JPEG
- BMP

# Storage media

Built-in memory capacity<sup>2</sup>:

- SA5AZU04 4GB NAND Flash
- SA5AZU08 8GB NAND Flash

• SA5AZU16 16GB NAND Flash

### Media transfer<sup>3</sup>

- Media Converter (video transfer)
- Windows Explorer (drag and drop)

### Display

Color LCD 320 x 240 pixels

## - Note

- Specifications are subject to change without notice.
- <sup>1</sup> Rechargeable batteries have a limited number of charge cycles. Battery life and number of charge cycles vary by use and settings.
- <sup>2</sup> 1GB = 1 billion bytes; available storage capacity is less. Full memory capacity may not be available as some memory is reserved for the player; Storage capacity is based on 4 minutes per song and 128 kbps MP3 encoding.
- <sup>3</sup>Transfer speed depends on operating system and software configuration.

# System requirements

- Windows® XP (SP3 or above) / Vista / 7
- Pentium III 800 MHz processor or higher
- 512 MB RAM
- 500 MB hard disk space
- Internet connection
- Windows® Internet Explorer 6.0 or later
- CD-ROM drive
- USB port

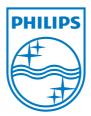

2013 © WOOX Innovations Limited.All rights reserved. Philips and the Philips' Shield Emblem are registered trademarks of Koninklijke Philips N.V. and are used by WOOX Innovations Limited under license from Koninklijke Philips N.V.